# **STEP5 手続書類送付用宛名ラベル作成**

### **手順(1)印刷環境の確認**

宛名ラベルを印刷するために、印刷できる環境が必要です。 ご家庭にプリンターがない場合、学校・コンビニエンスストア等印刷できる環境を準備ください。

## **手順(2)宛名ラベルダウンロード**

インターネット入学手続画面から「手続書類送付用宛名ラベル作成」の「作成」をクリックします。

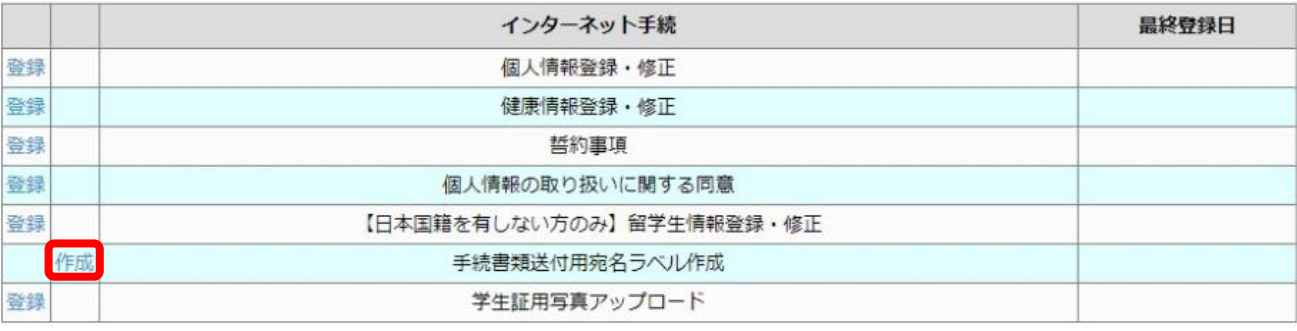

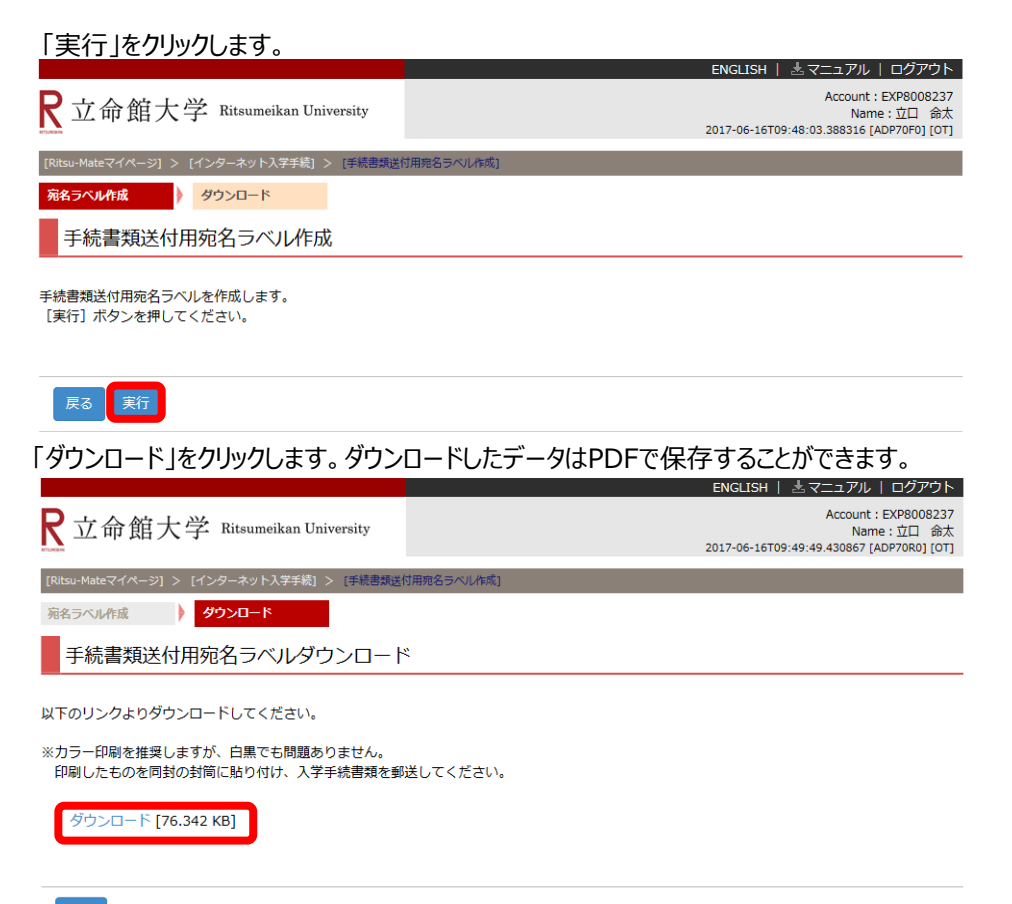

### **手順(3)宛名ラベルの表示・印刷**

PDFファイルが開きます。カラーを推奨しますが、白黒でもかまいません。 どうしても印刷することができない場合は、表示された項目を封筒に手書きしてください。その場合バーコードの記入は不要です。

差出人住所は「個人情報登録・修正」で入力した住所が表示されます。郵送日現在の住所と異なる場合は、修正液等で 郵送日現在の住所に修正してください。

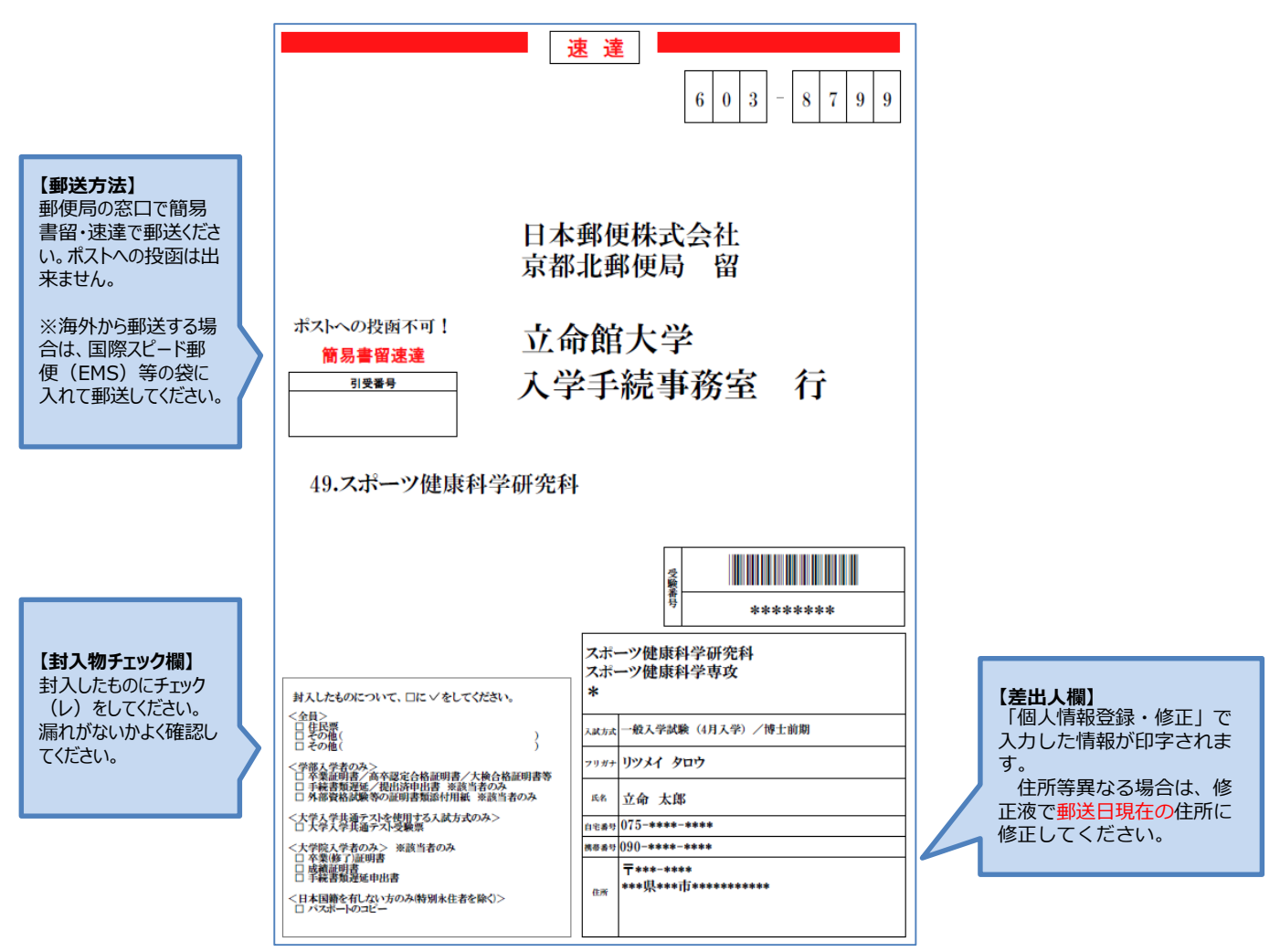

## **手順(4)宛名ラベルの貼り付け・郵送**

印刷した宛名ラベルを入学手続書類に同封している無地の白色封筒に貼 り付け、手続書類を入れて、期日までに**簡易書留・速達**で郵送してください。 ポストへの投函は出来ません。

【海外から郵送する場合】 国際スピード郵便 (EMS) 等の袋に入れて郵送してください。

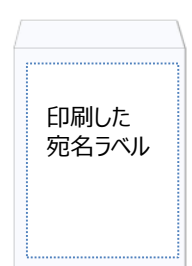